# **Herbert Wertheim College of Medicine**

**Time & Labor Web Clock Training for Employees**

Human Resources

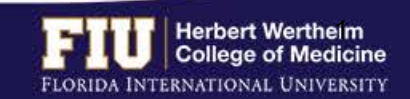

### Herbert Wertheim College of Medicine Time & Labor

### **AGENDA**

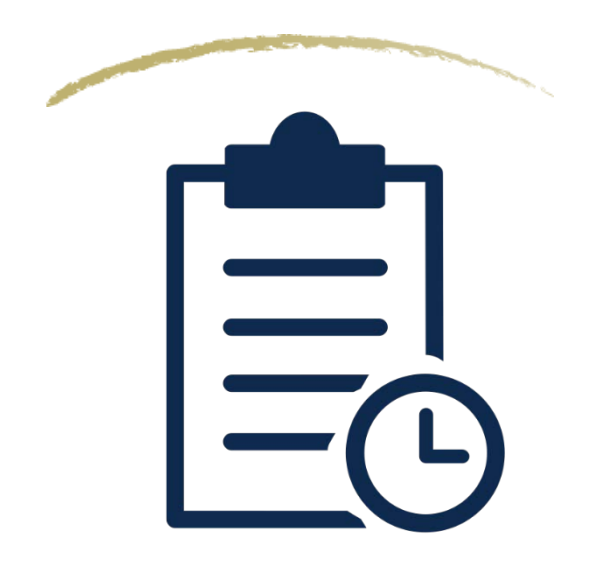

- Payroll Deadlines
- Types of Timesheets
- Steps to Enter Time
- Steps to Review Time
- Steps to Edit Time
- How to View Overtime
- How to View Compensatory Time
- How to Designate Compensatory Time
- Steps to View Leave Balances
- Steps to Request eLEAVE
- Steps to Review eLEAVE
- Steps to Cancel eLEAVE
- Steps to Enter Retro Time
- Resources and Contacts

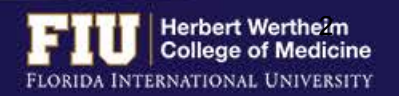

## PAYROLL DEADLINES

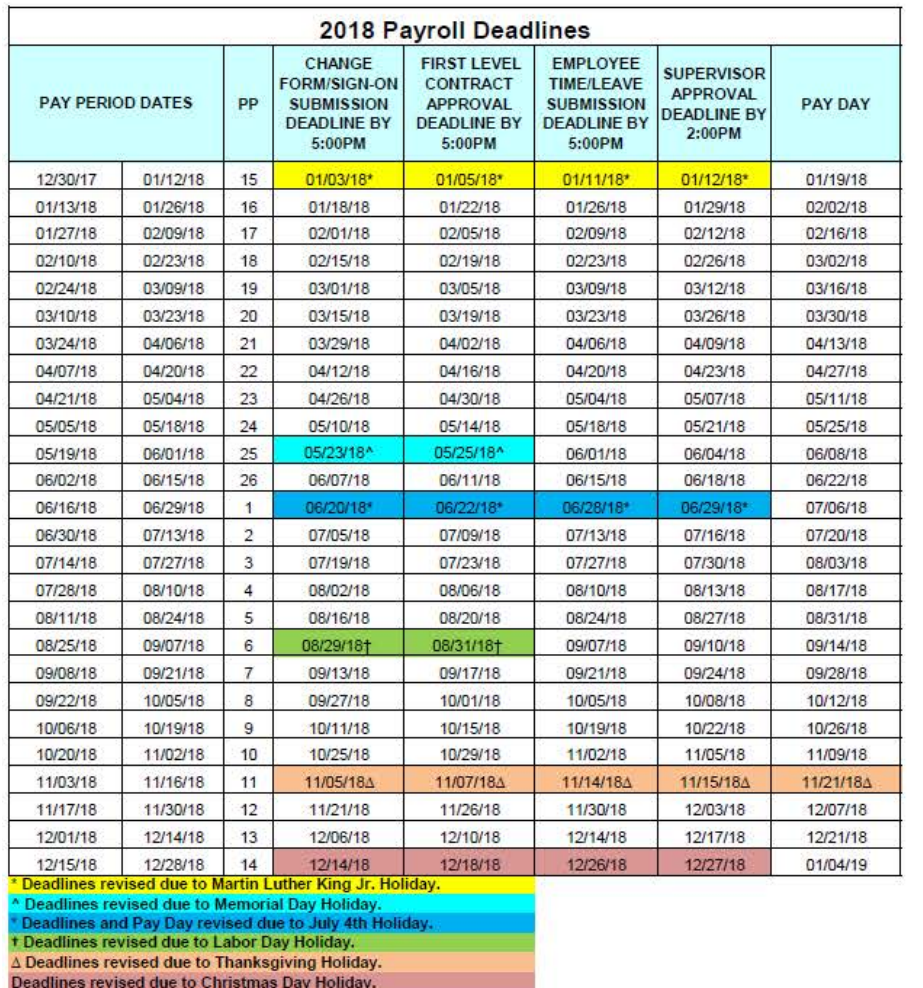

- Employee deadline to submit hours is usually Fridays at 5:00pm
- Approver deadline to approve hours is usually Mondays at 2:00pm
- Pay Day is usually on a Friday
- **Deadlines are moved up when highlighted**

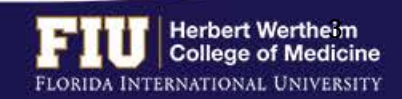

### TYPES OF TIMESHEETS

### **Exempt Employees**

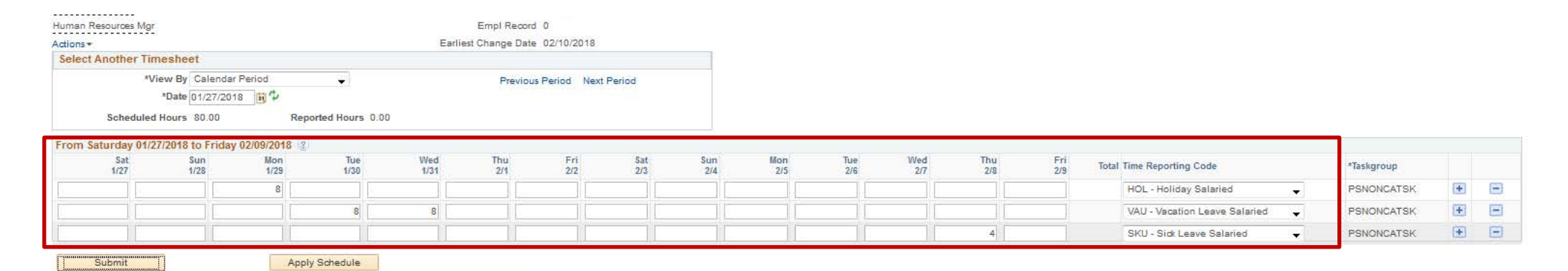

Reported Time Status | Summary | Leave / Compensatory Time | Exceptions | Payable Time

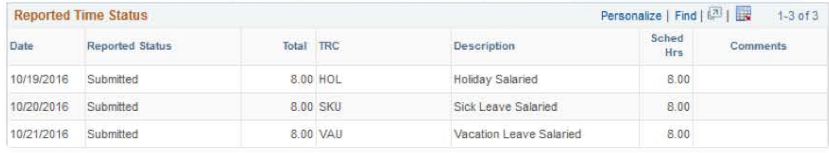

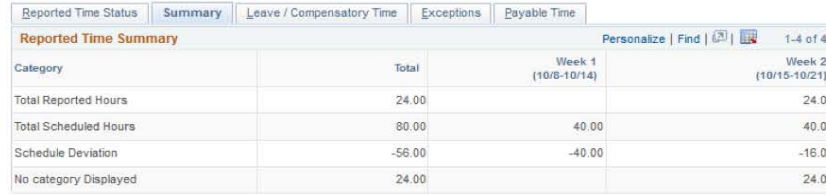

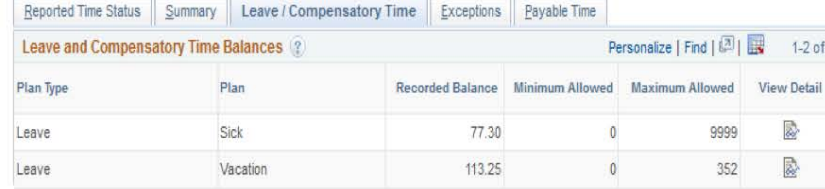

- Does not need to report daily hours worked
- *Needs to report leave* (vacation, sick, jury duty, etc.)
- *Not entitled for overtime pay or compensatory time* for hours worked in excess of 40 hours in a workweek

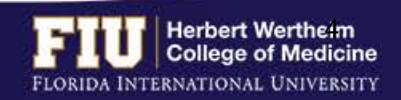

### TYPES OF TIMESHEETS

### **Non-Exempt Employees (Benefit Eligible)**

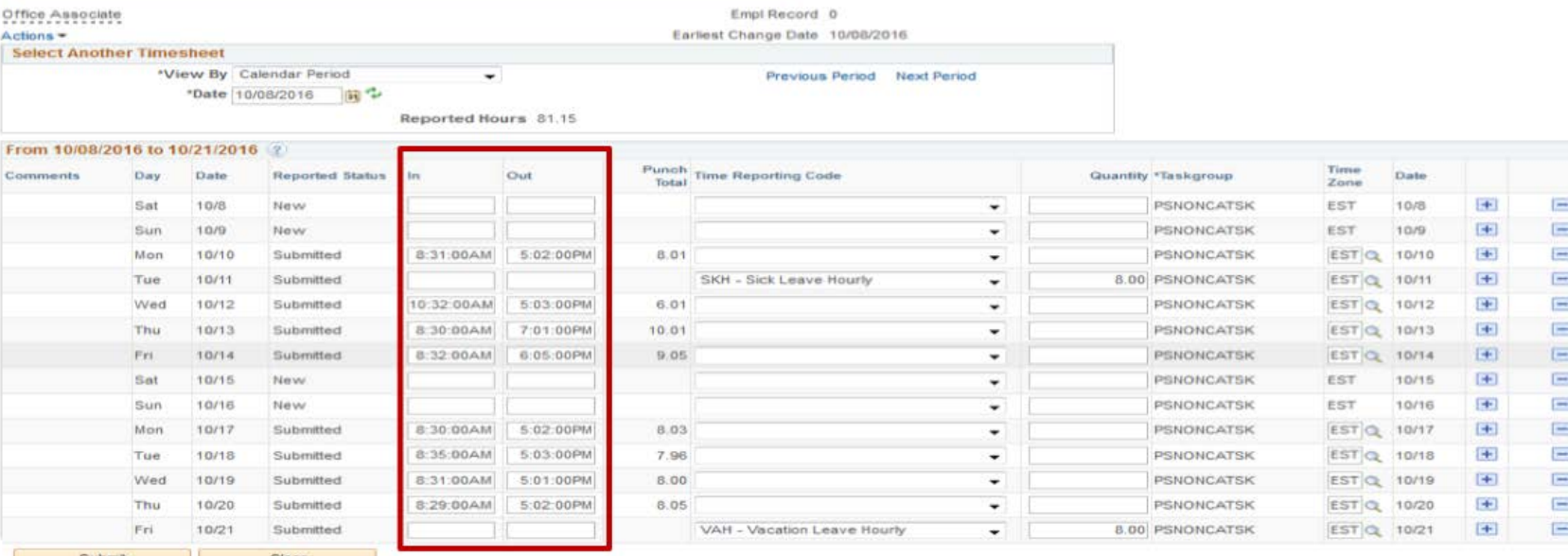

#### Summary Leave / Compensatory Time Exceptions Bayable Time

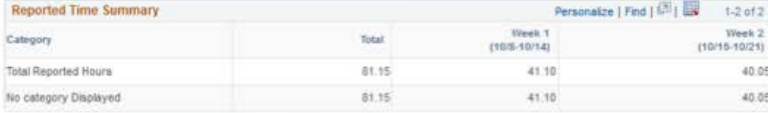

Summary Leave / Compensatory Time Exceptions Payable Time

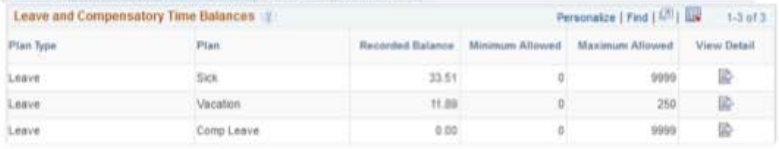

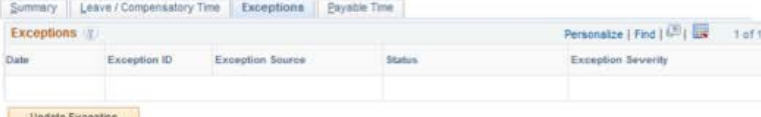

- Needs to *report all hours worked* on a daily basis
- Eligible for *overtime payment*
- Meal periods are automatically deducted

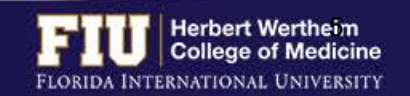

Update Exception

### TYPES OF TIMESHEETS

### **Non-Exempt Employees (Temporary/Student Assistant)**

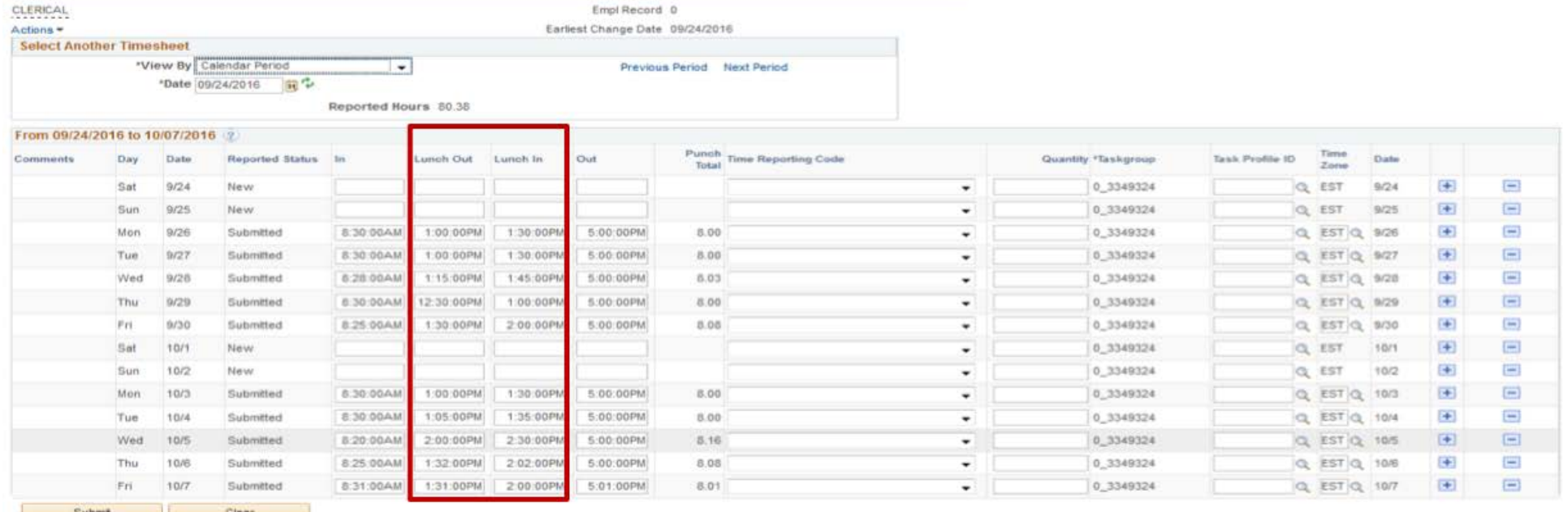

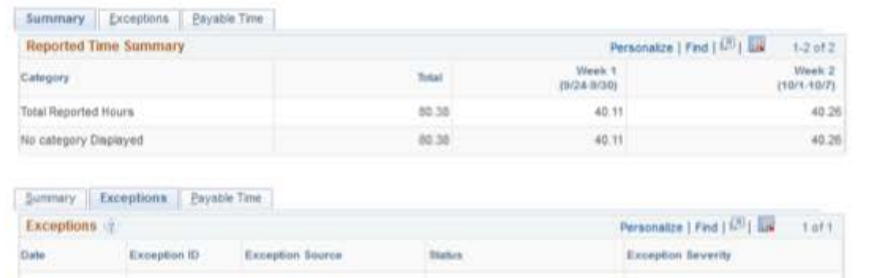

Update Exception

- Needs to *report all hours worked* on a daily basis
- Temporary employees are eligible for *overtime payment*
- Student Assistants *cannot* work more then 20 hours per week during fall and spring semesters. They may work up to 30 hours during the summer semester.
- Meal periods (clock out and in) must be entered on a daily basis (Only need to report 30 minute un-paid break)

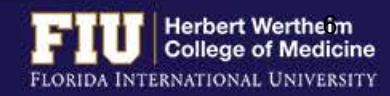

- 1. Navigate to Self Service > Time Reporting > Report Time > Web Clock
- 2. Select "In" under the "Punch Type" drop down menu at the start of your work day
- 3. Select "Enter Punch"

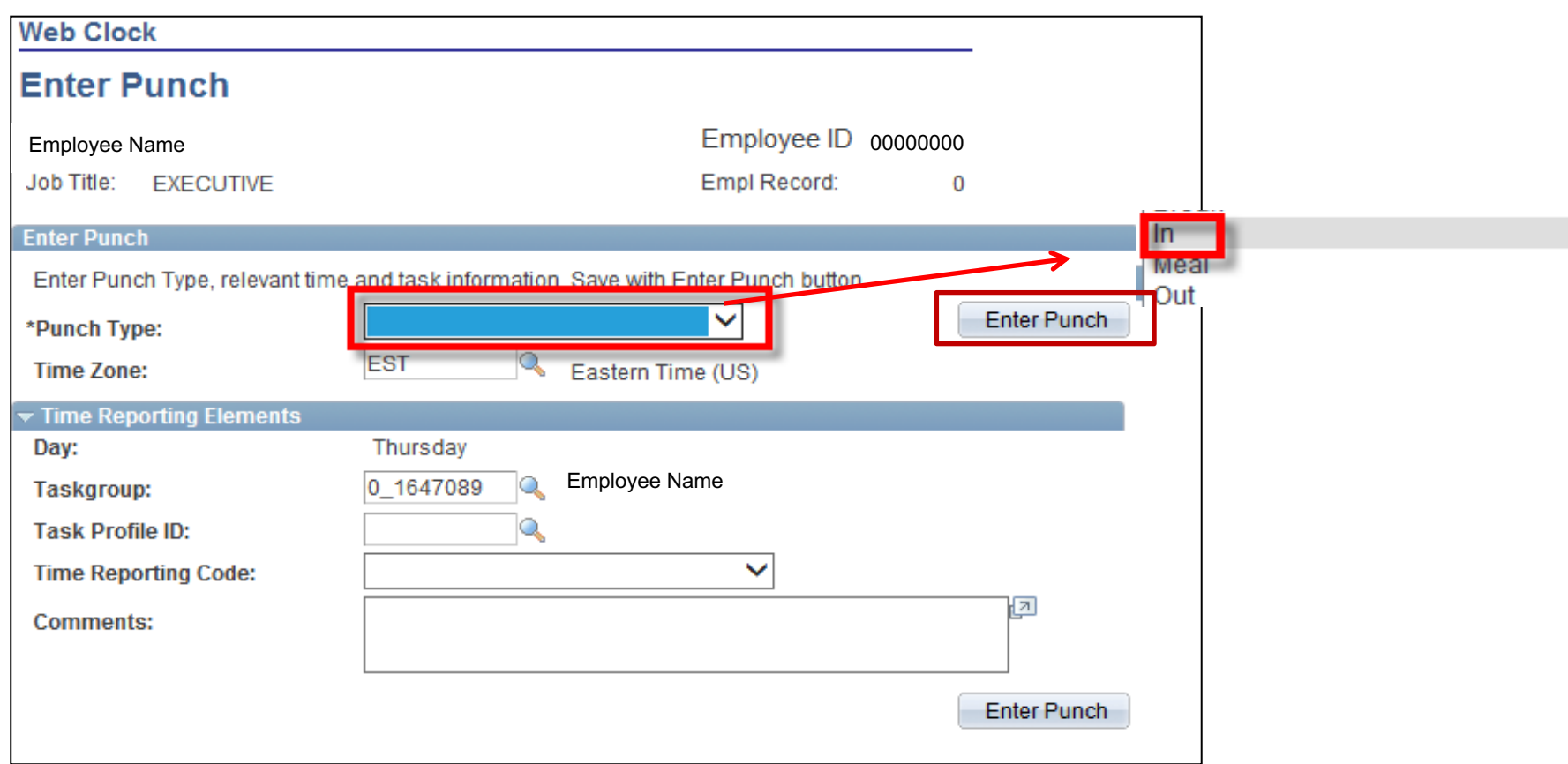

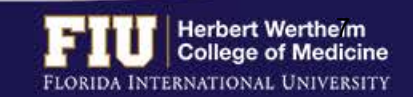

- 1. Navigate to Self Service > Time Reporting > Report Time > Web Clock
- 2. Select "Meal" under the "Punch Type" drop down menu at the start of your lunch break (Temporary Employees ONLY)
- 3. Select "Enter Punch"

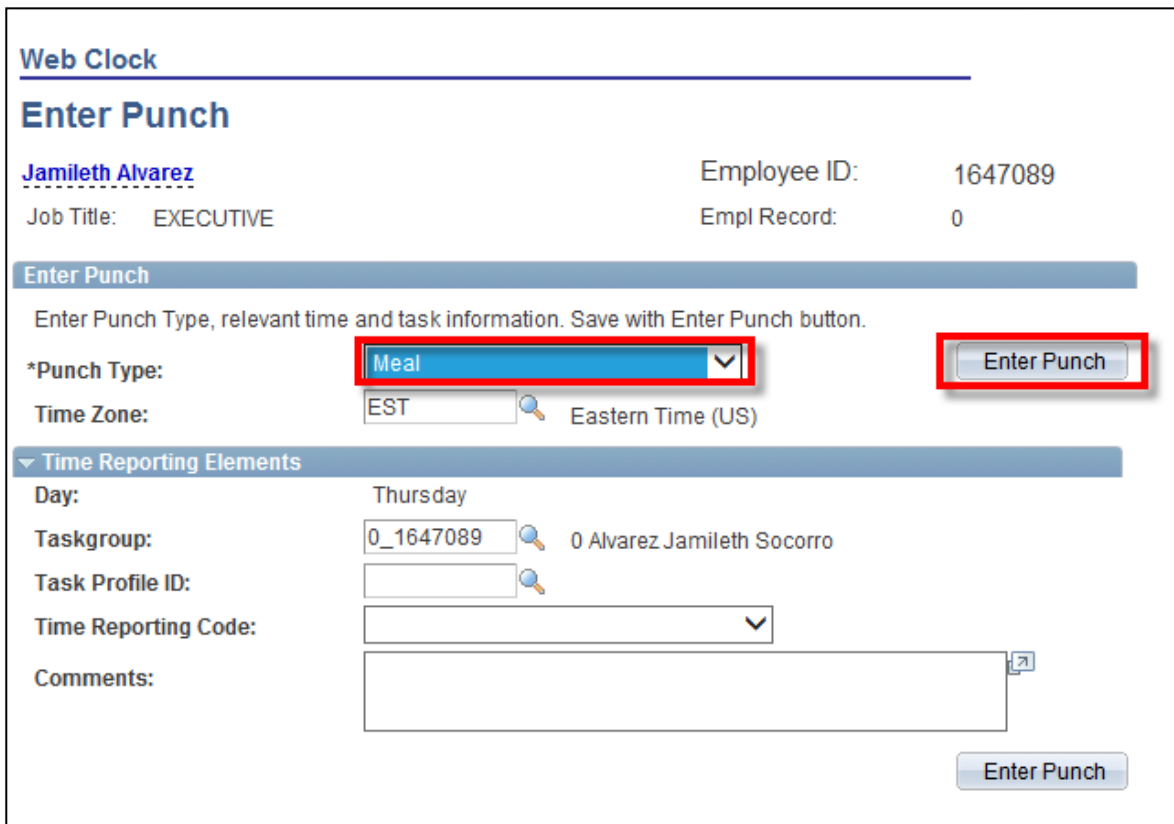

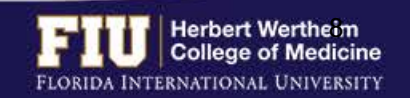

- 1. Navigate to Self Service > Time Reporting > Report Time > Web Clock
- 2. Select "In" under the "Punch Type" drop down menu at the end of your lunch break (Temporary Employees ONLY)
- 3. Select "Enter Punch"

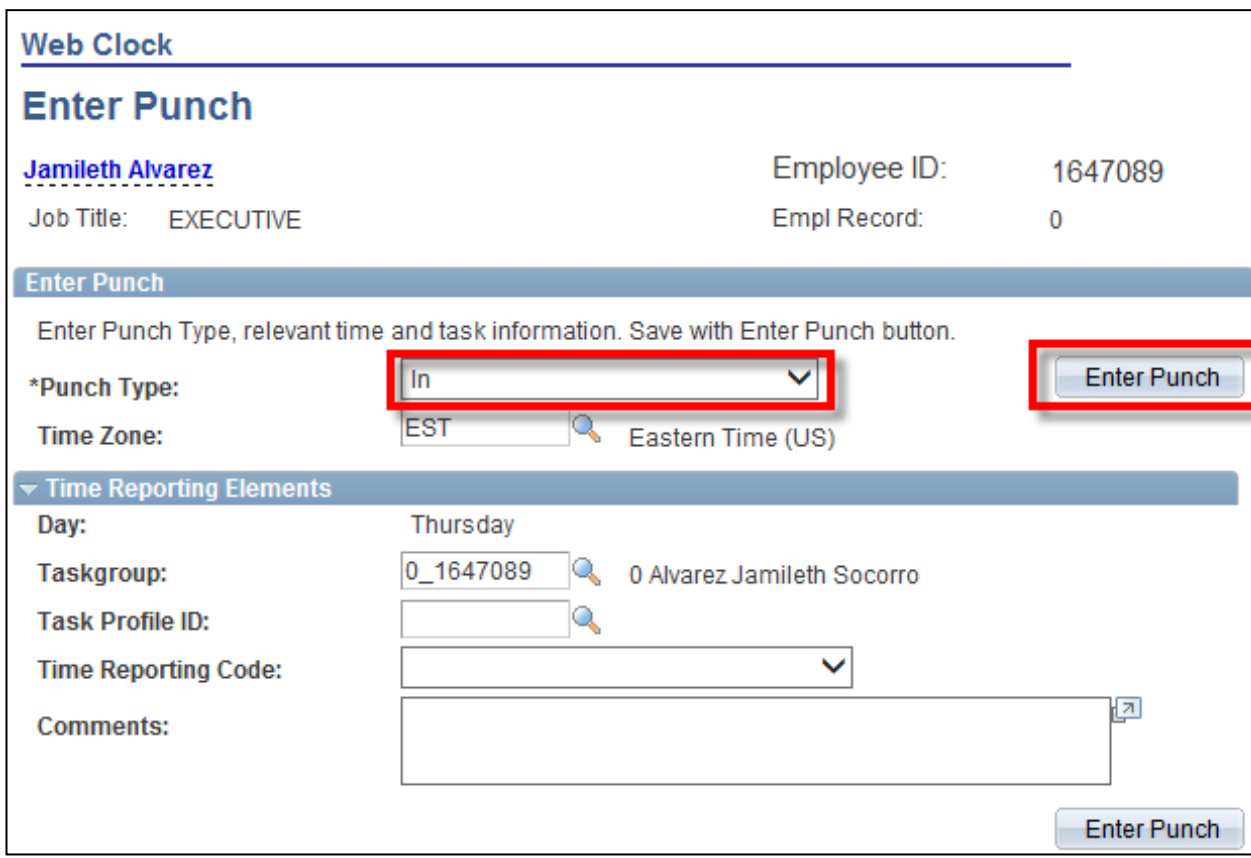

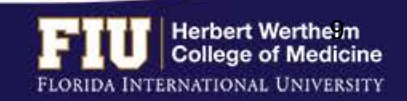

- 1. Navigate to Self Service > Time Reporting > Report Time > Web Clock
- 2. Select "Out" under the "Punch Type" drop down menu at the end of your work day
- 3. Select "Enter Punch"

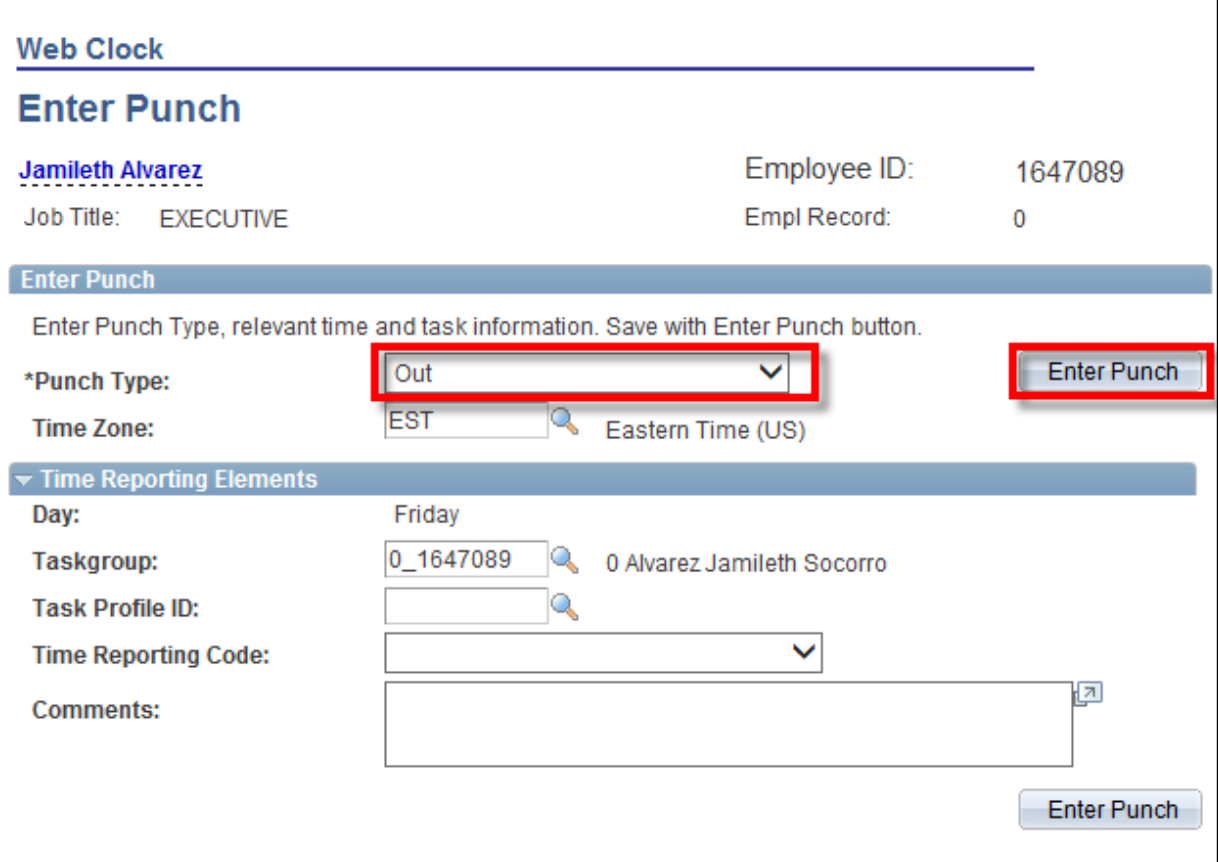

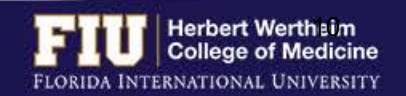

## STEPS TO REVIEW TIME

### 1. Navigate to Self Service > Time Reporting > Report Time > Timesheet

#### 2. Review time

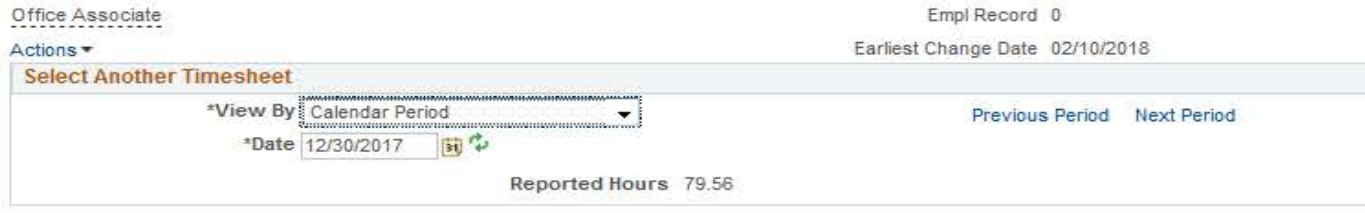

Reported time on or before 01/12/2018 is for a prior period.

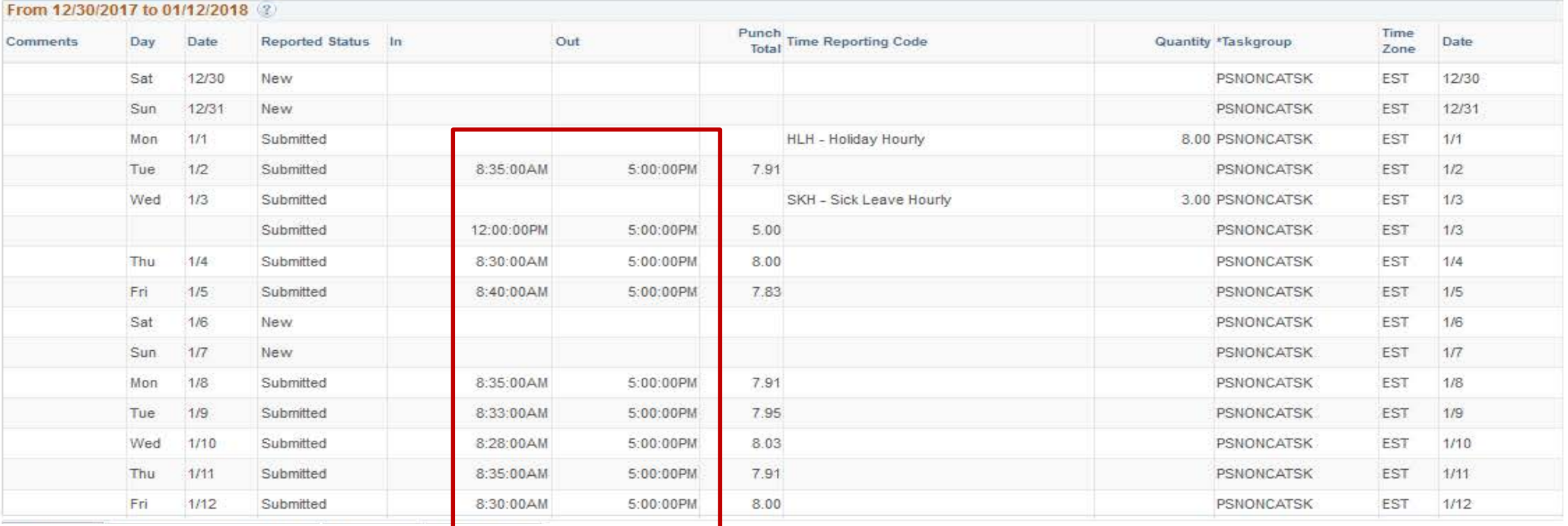

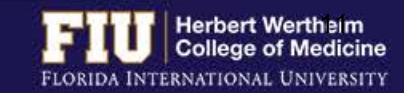

## STEPS TO EDIT TIME

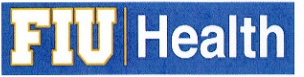

#### **WEB CLOCK JUSTIFICATION FORM**

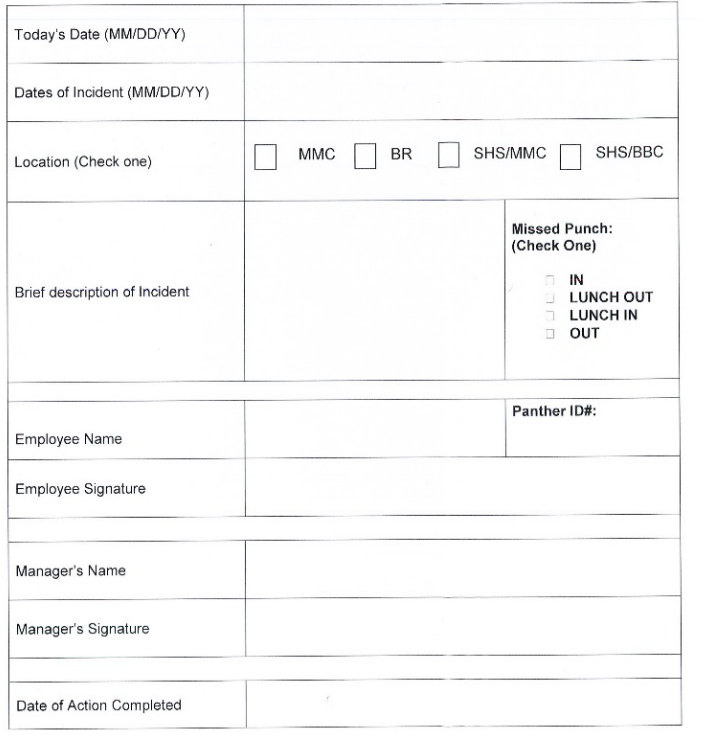

- 1. Submit the Web Clock Justification Form to your supervisor with ample time prior to a payroll deadline
- 2. Supervisor edits timesheet according to the information provided
- $\triangleright$  Leave time must also be entered by your supervisor, **unless utilizing eLeave**. Please ensure to follow the leave time request process for your area.

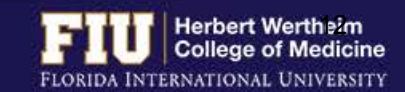

 $8/17/2015$ 

### STEPS TO REVIEW OVERTIME

#### Ø Navigate to Self Service > Time Reporting > Report Time > Timesheet

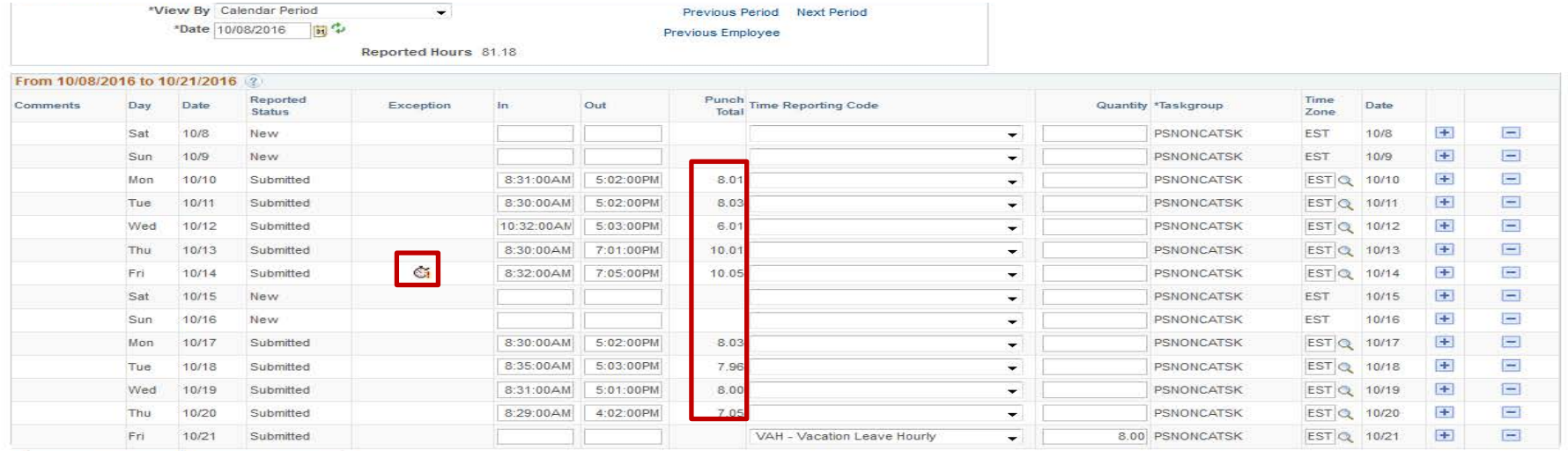

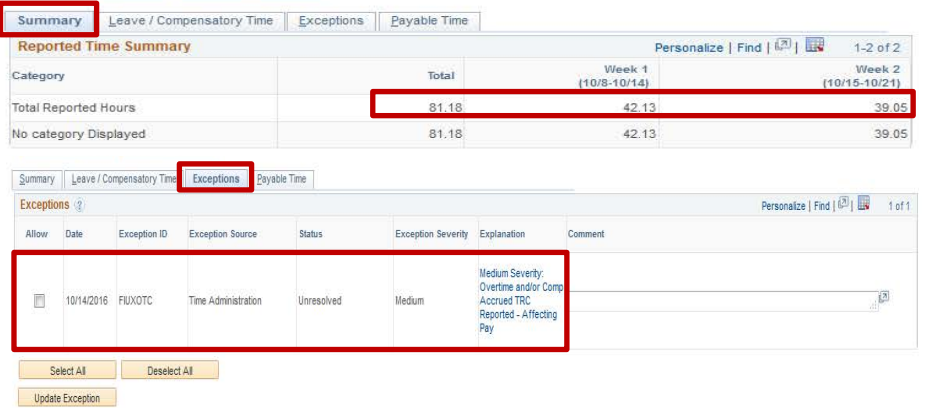

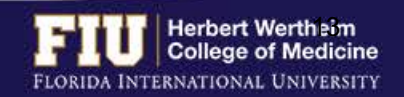

## HOW TO VIEW COMPENSATORY TIME

#### Ø Navigate to Self Service > Time Reporting > Report Time > Timesheet

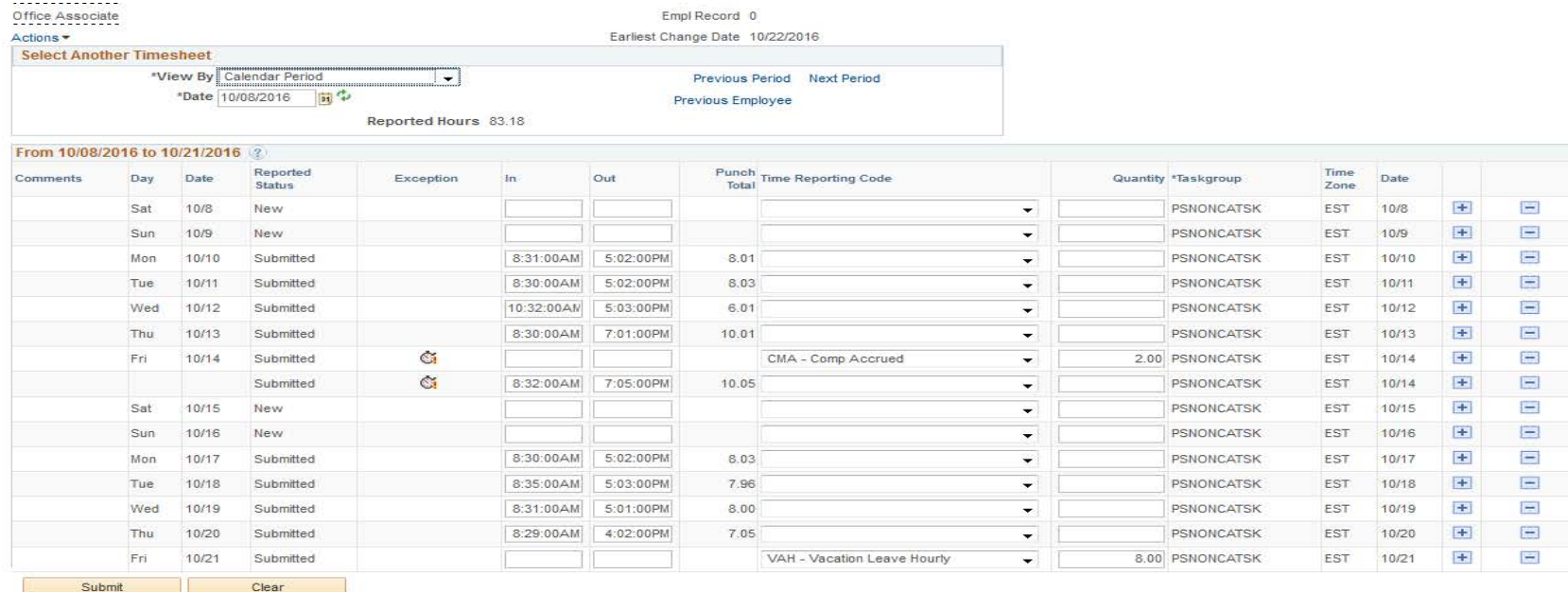

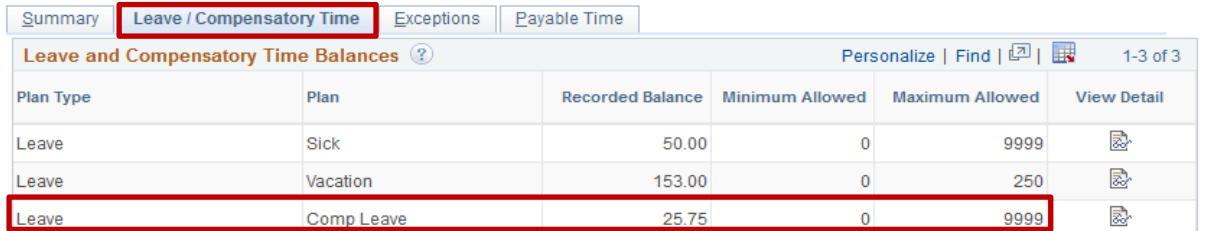

- Employees may choose to place overtime hours in a compensatory time bank with the approval of their supervisor.
- Compensatory time bank needs to be used within 180 days

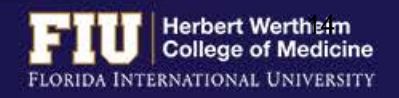

## HOW TO DESIGNATE COMPENSATORY TIME

- $\triangleright$  Compensatory time must be banked by your supervisor by using the CMA- "Comp Accrued" code in the timesheet on the day overtime occurred
- $\triangleright$  Once it is decided which day you will use your compensatory time, your supervisor will enter the CMU- "Compensatory Leave Used" code in the timesheet

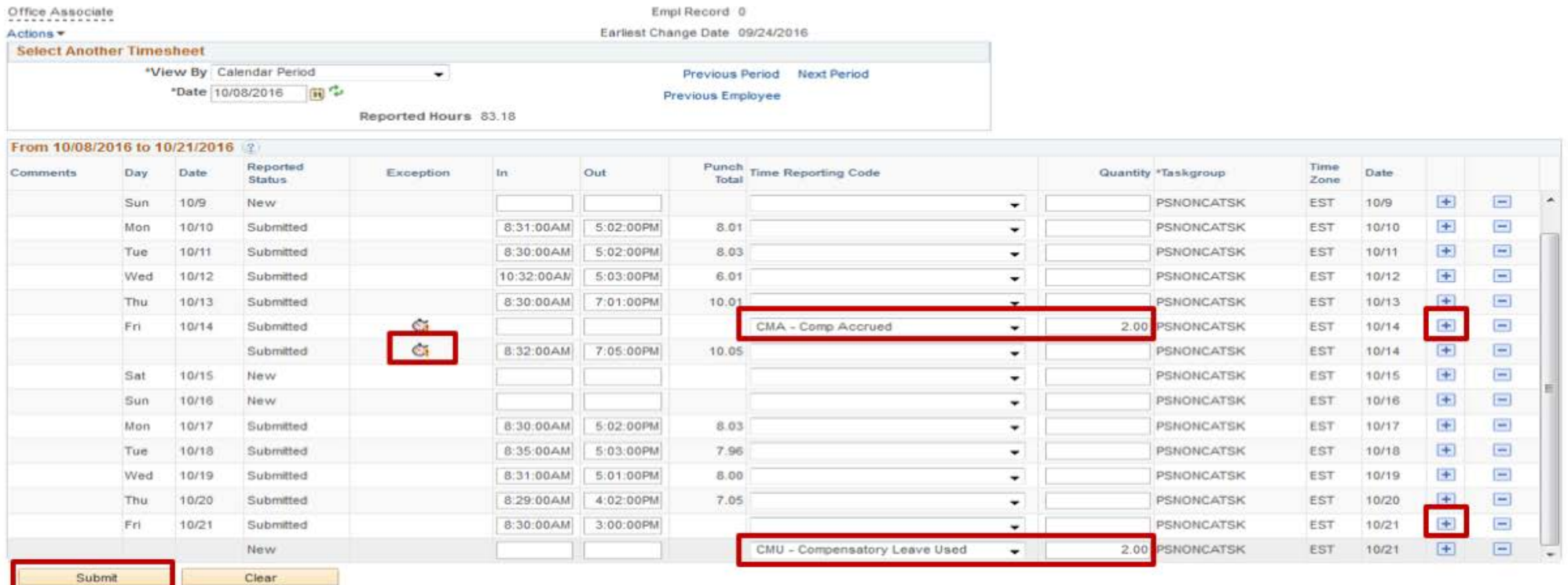

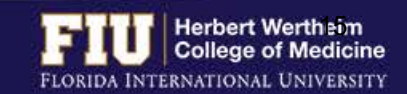

## STEPS TO VIEW LEAVE BALANCES

#### 1. Navigate to Myhr.fiu.edu > Main Menu > Self Service > Time Reporting > Report Time > Timesheet

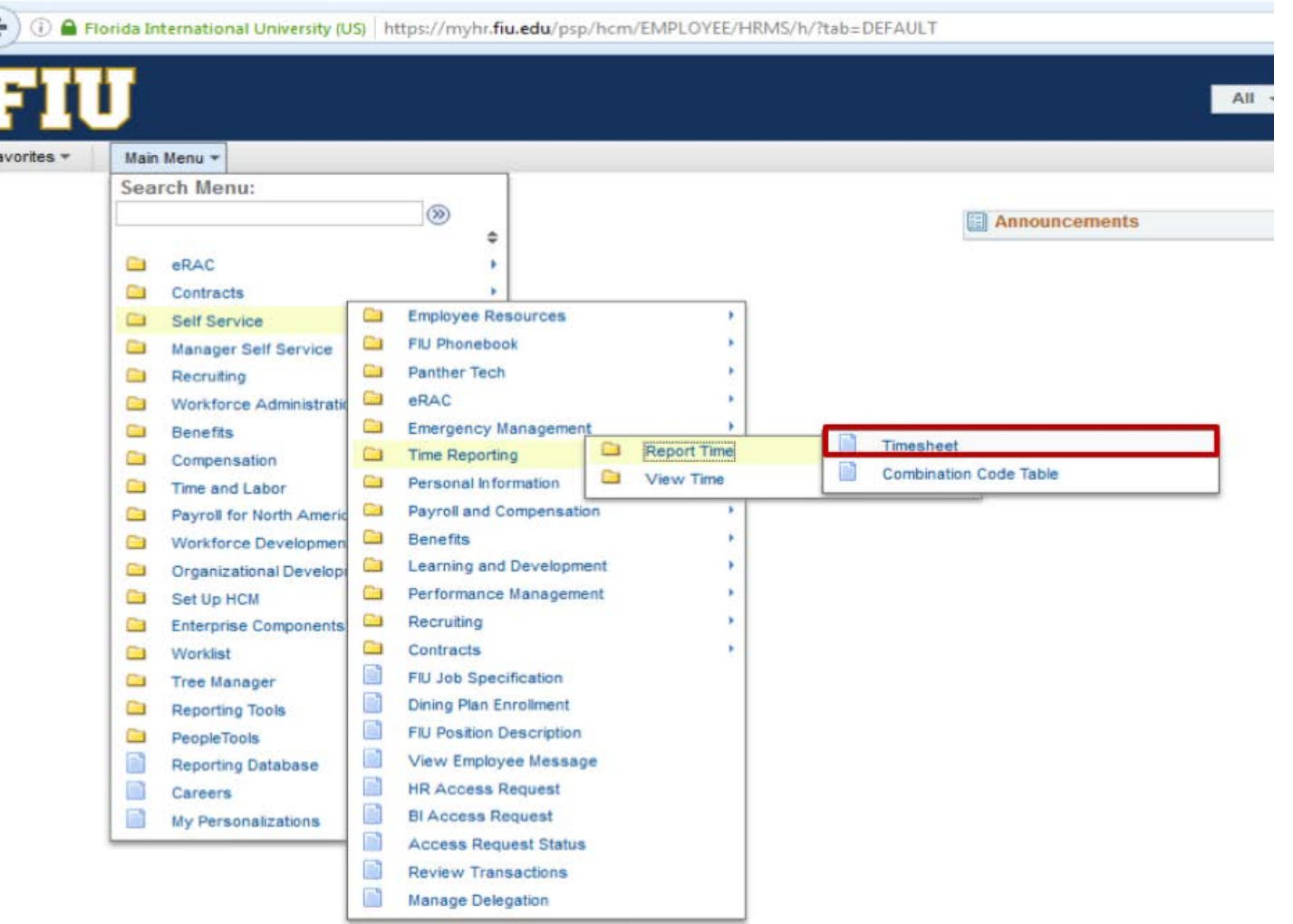

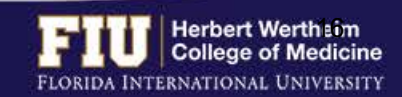

## STEPS TO VIEW LEAVE BALANCES

委

殿

ß.

9999

250

9999

#### 2. Select the "Leave/Compensatory Time" tab 3. View "Recorded Balance" for total amount

Sick

Vacation

Comp Leave

Leave

Leave

Leave

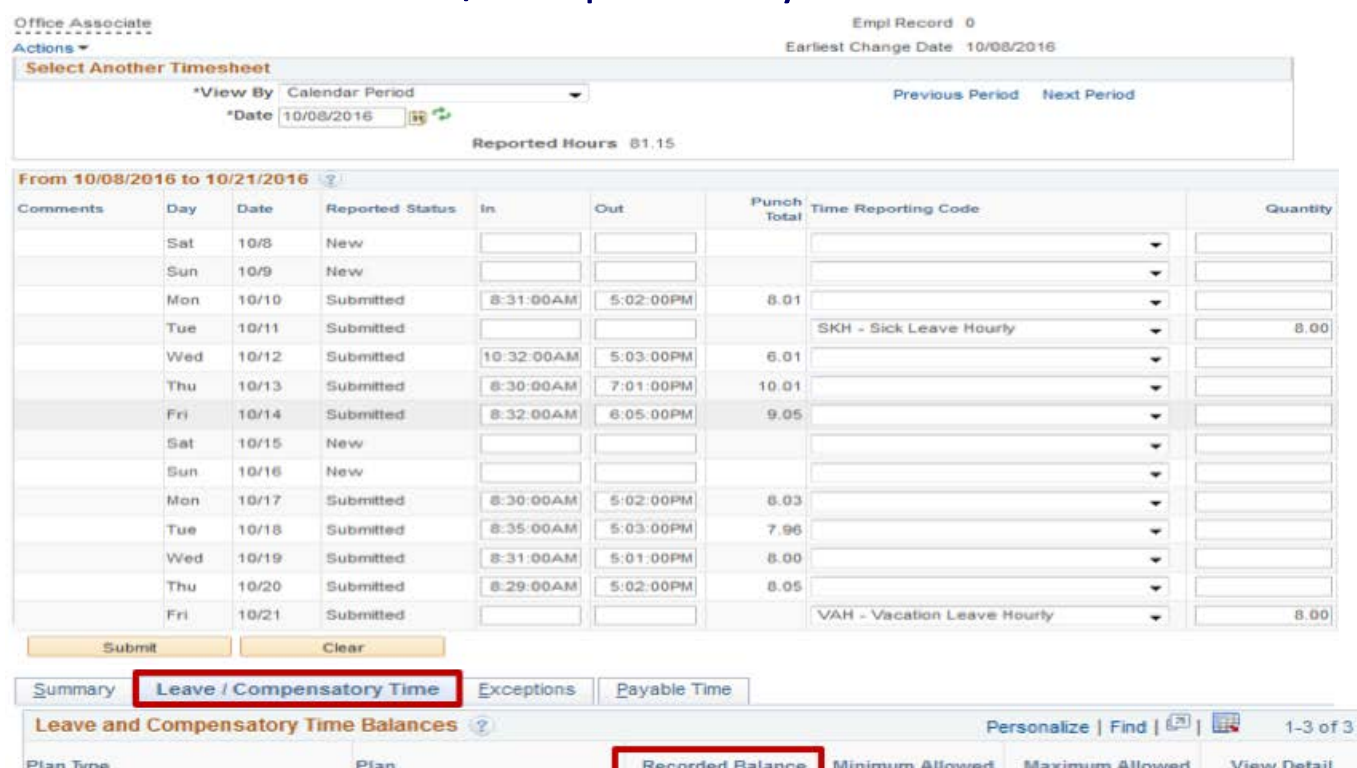

33.51

11.89

 $0.00$ 

 $\Omega$ 

 $\alpha$ 

 $\circ$ 

of Sick Leave and Vacation Leave

- Actual leave balances will not be updated until payroll has processed the hours submitted for the current pay period and future pay periods.
- Actual leave balances can be viewed on a paycheck by navigating to Myhr.fiu.edu > Main Menu > Self Service > Payroll and Compensation > View Paycheck

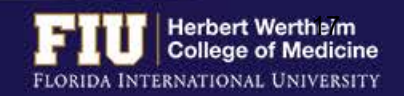

1. Navigate to Myhr.fiu.edu > Main Menu > Self Service > Time Reporting > Request Leave > eLeave Request

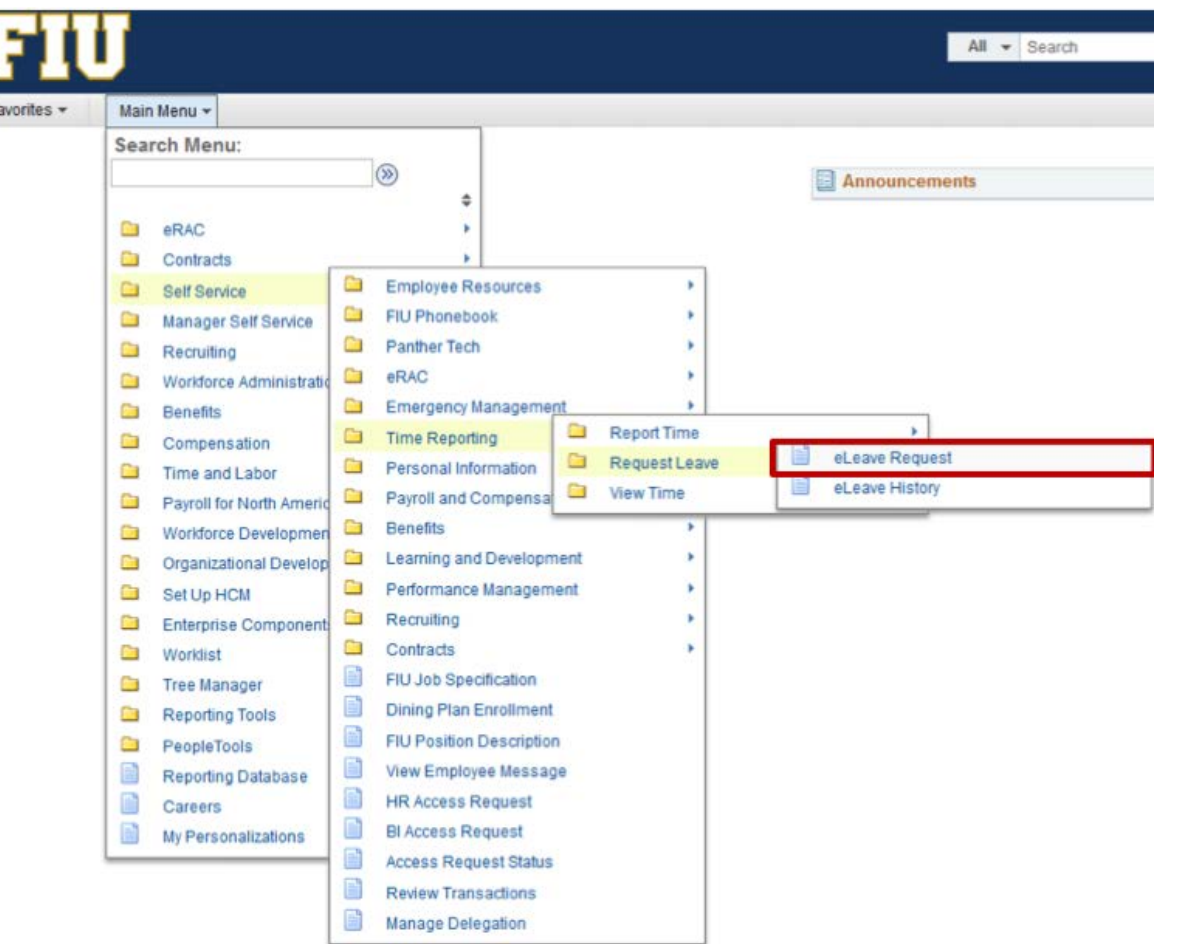

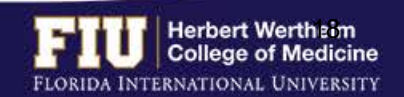

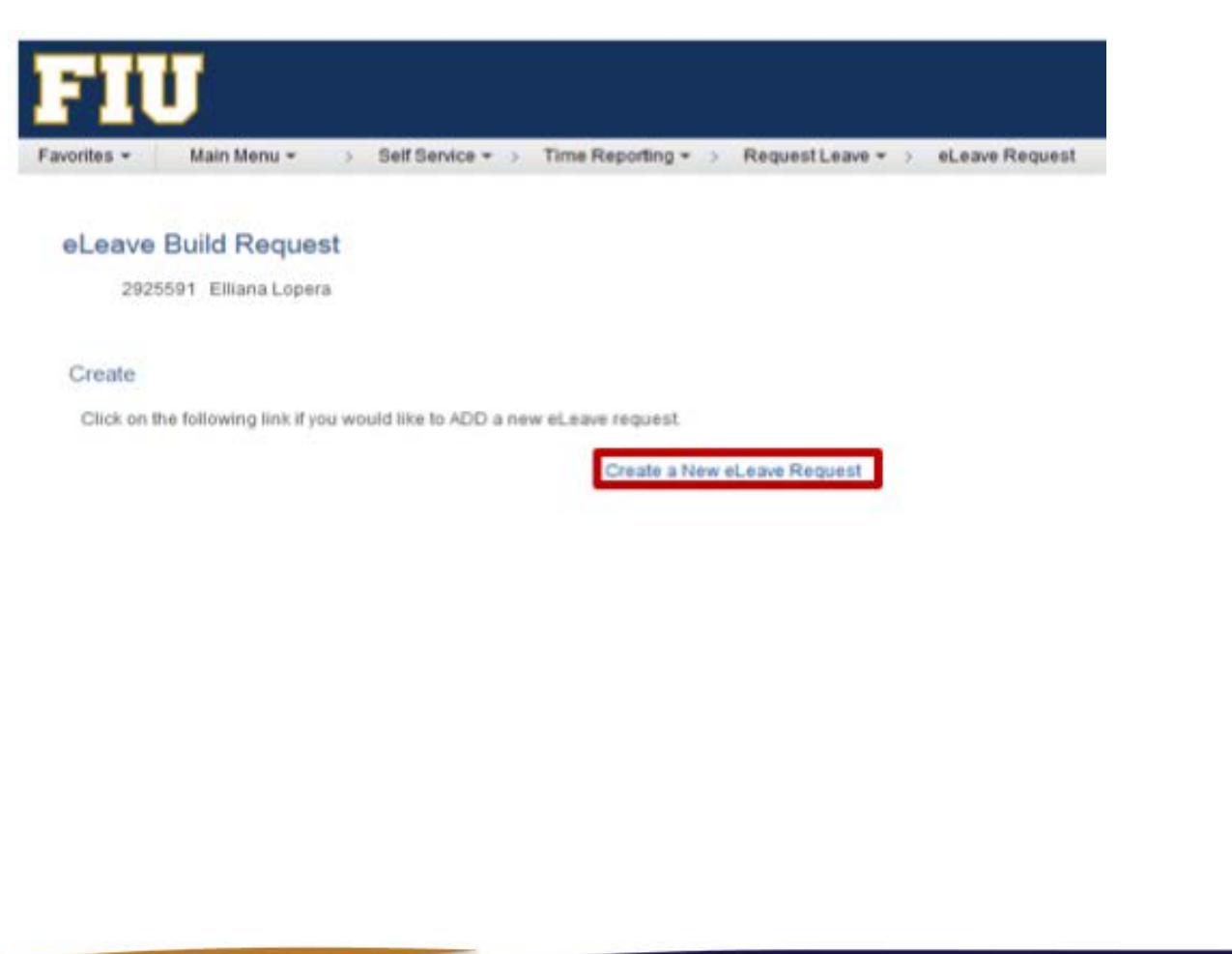

#### 2. Select "Create a New eLeave Request" 3. Enter: Dates, Leave Type, and Hours per Day. Then select "Next"

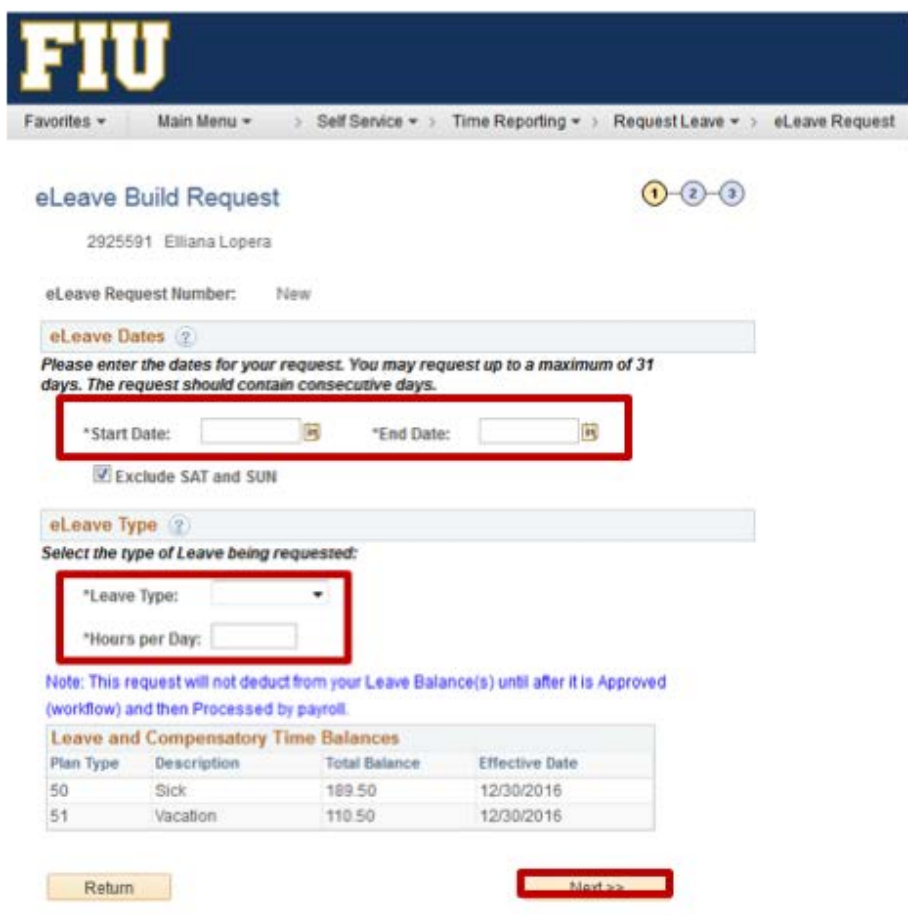

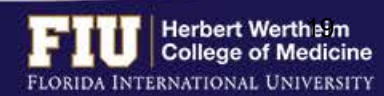

- 4. Review and make any necessary edits
- 5. Select "Next"

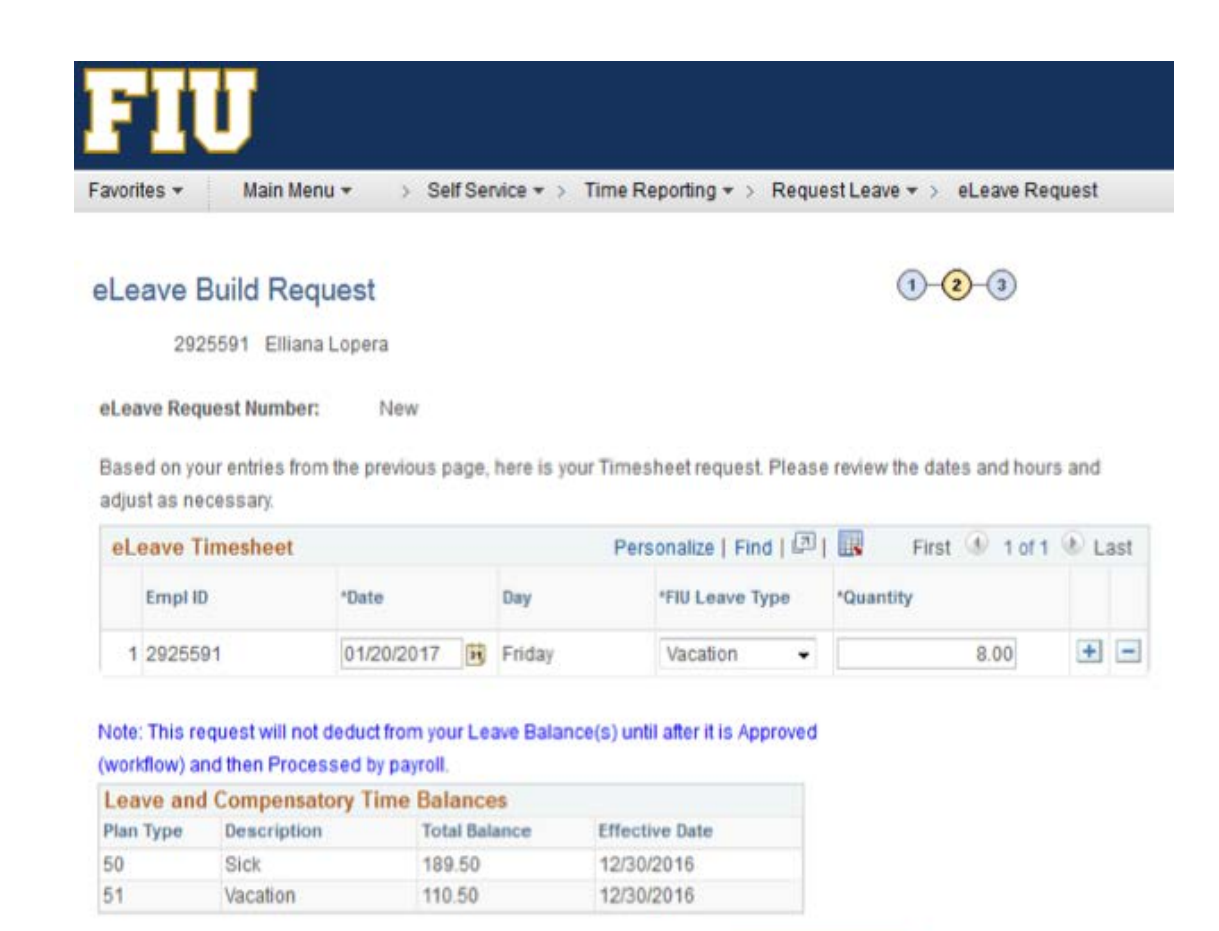

Previous

 $Next$ 

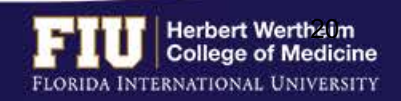

- 6. Enter comments for approver to review
- 7. Select "Submit"

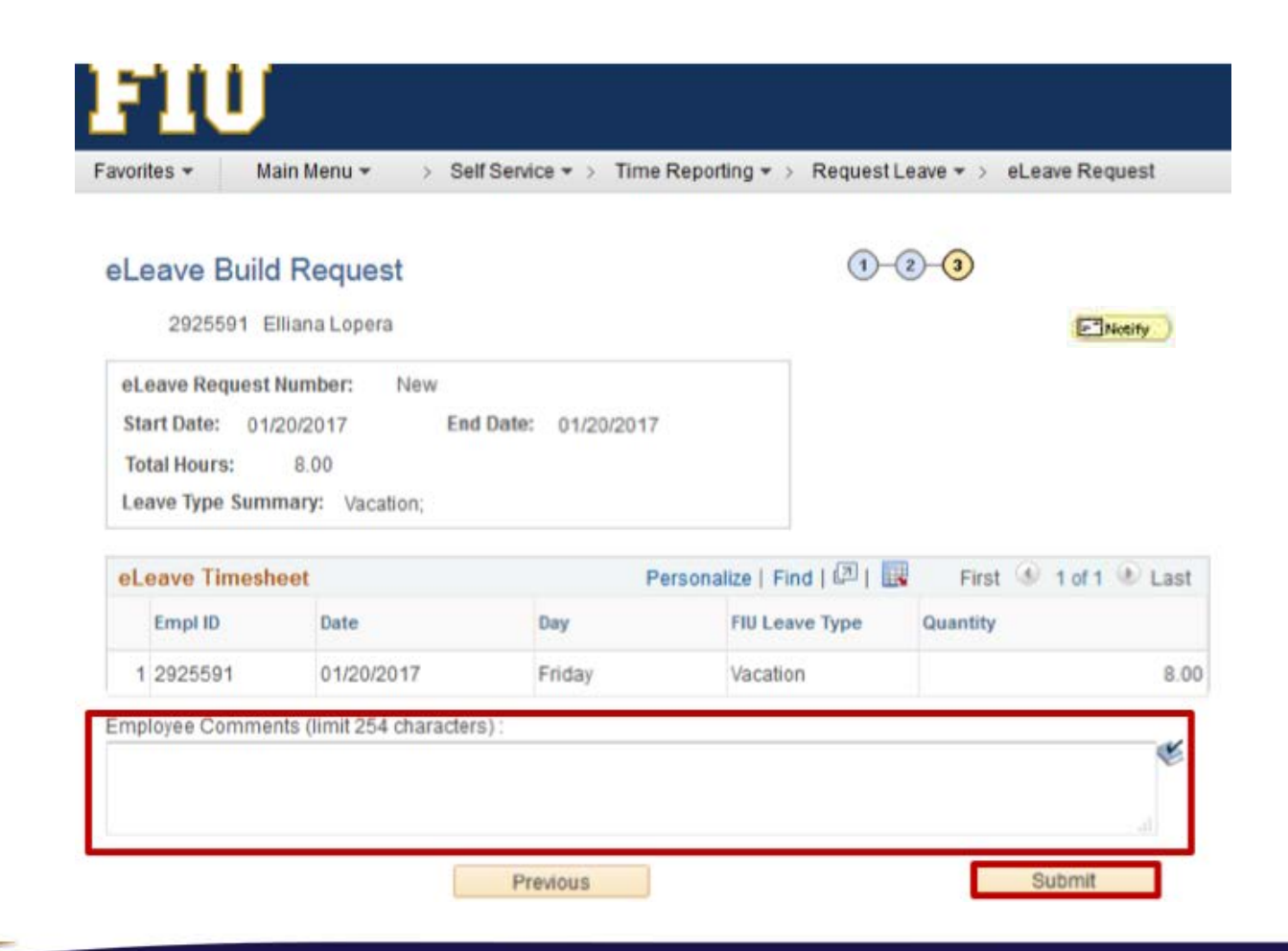

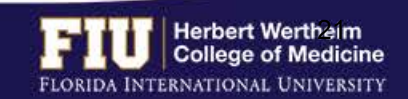

The employee also has the ability to send a notification to additional individuals

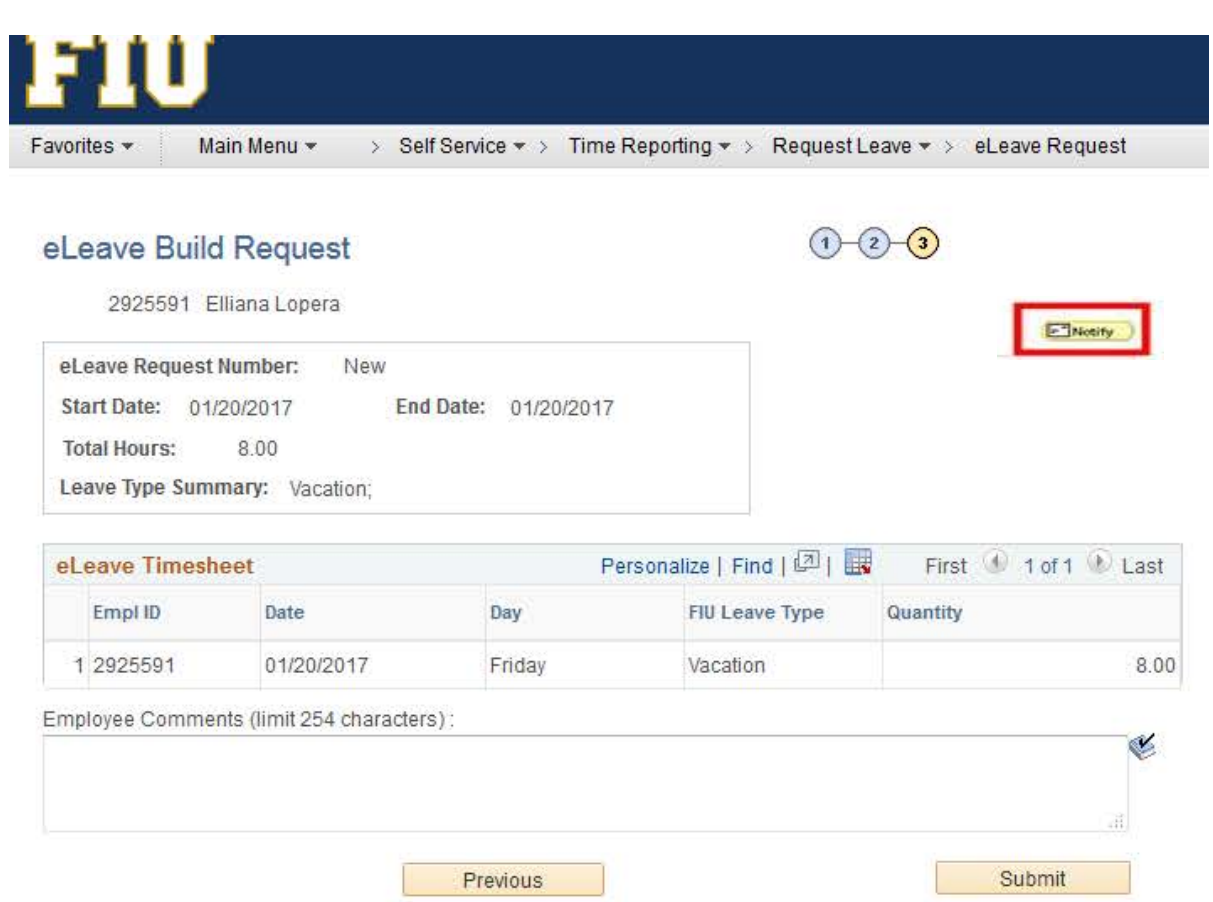

- 1. Select "Notify 2. Enter individual you would like to notify of leave
	- 3. Select "OK"

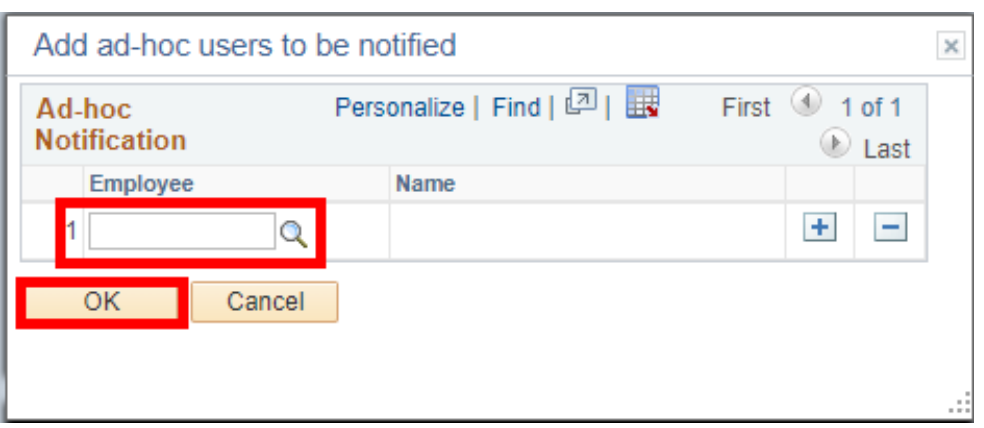

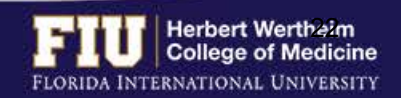

# STEPS TO REVIEW eLEAVE

- 1. Navigate to Myhr.fiu.edu > Main Menu > Self Service > Time Reporting > Request Leave > eLeave **Request** 
	- Ø **Active eLeave Requests**: Displays eLeave request that are within pay periods that have not yet been processed.
	- Ø **Inactive eLeave Requests**: Displays past eLeave request that have already been processed by payroll.

You may view the status of your eLeave request under the "Approval Status" column

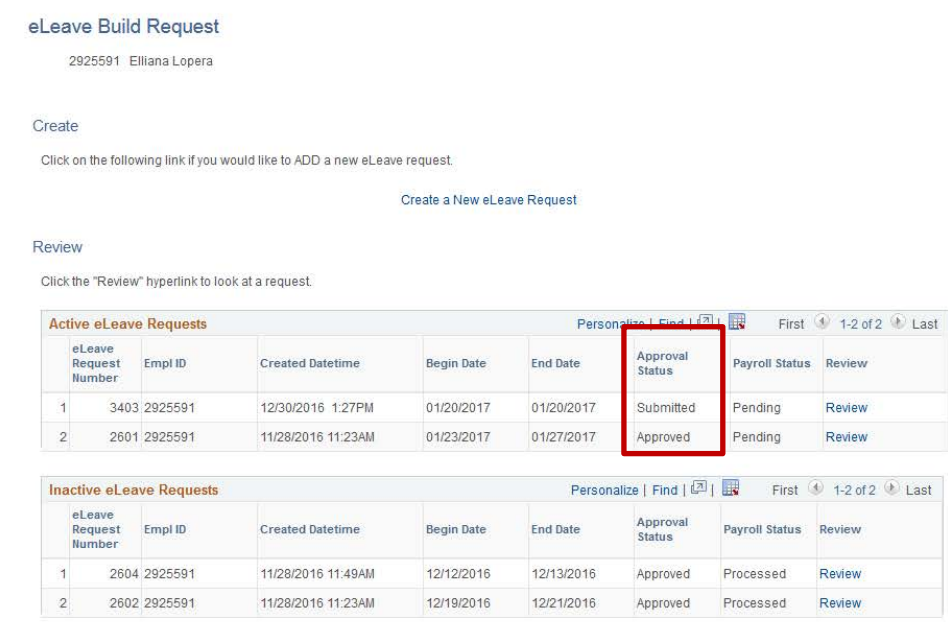

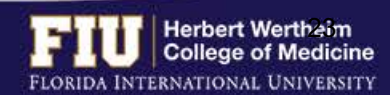

el eave History

## STEPS TO REVIEW eLEAVE

#### To review the full details of the request:

#### 2. Select "Review"

#### eLeave Build Request

2925591 Elliana Lopera

#### Create

Click on the following link if you would like to ADD a new eLeave request.

#### Create a New eLeave Request

#### **Review**

Click the "Review" hyperlink to look at a request.

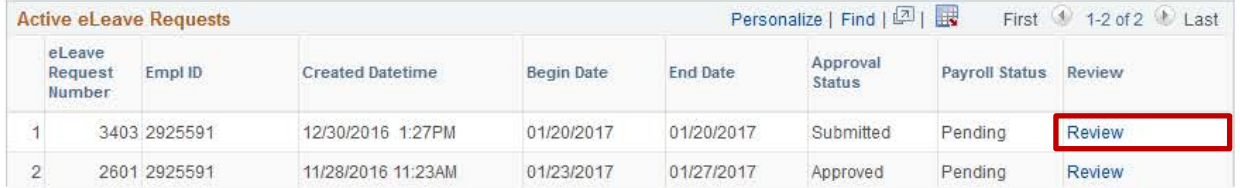

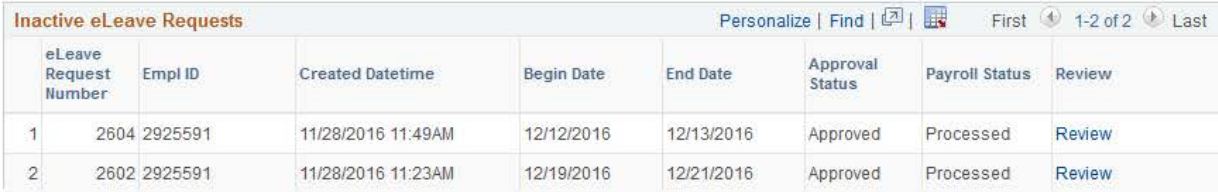

eLeave History

> Self Service  $\star$  > Time Reporting  $\star$  > Request Leave  $\star$  > eLeave Request Favorites \* Main Menu ~

#### eLeave Build Request

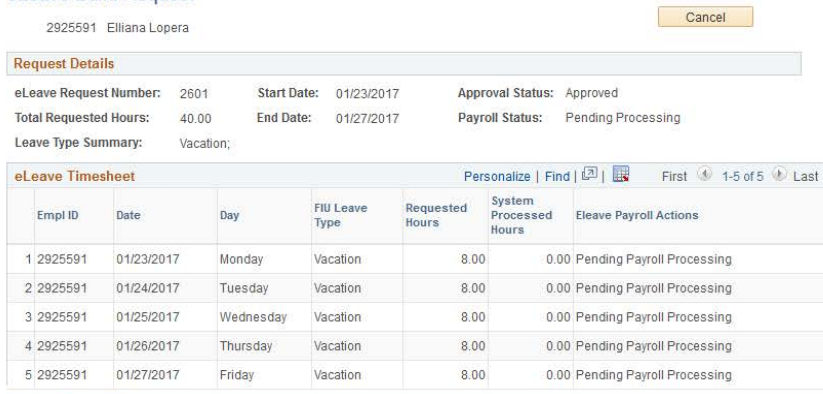

 $0.00$ 

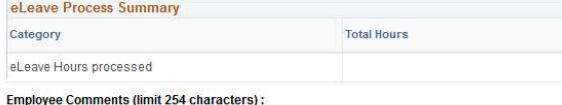

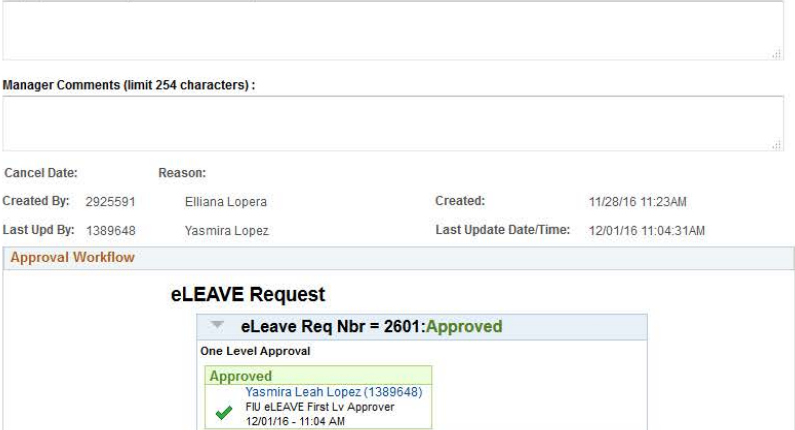

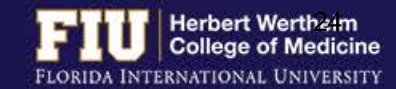

## STEPS TO CANCEL eLEAVE

#### 1. Navigate to Myhr.fiu.edu > Main Menu > Self Service > Time Reporting > Request Leave > eLeave Request

#### 2. Select "Review"

#### eLeave Build Request

2925591 Elliana Lopera

#### Create

Click on the following link if you would like to ADD a new eLeave request.

Create a New el eave Request

#### **Review**

Click the "Review" hyperlink to look at a request.

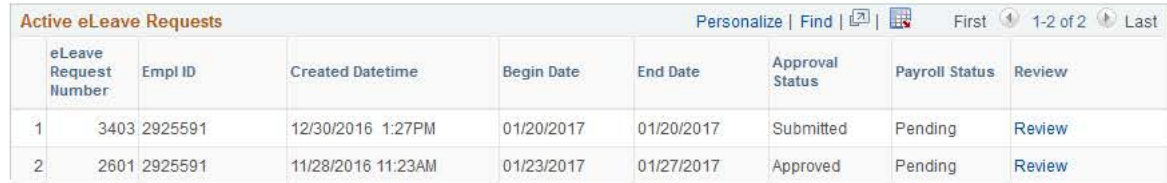

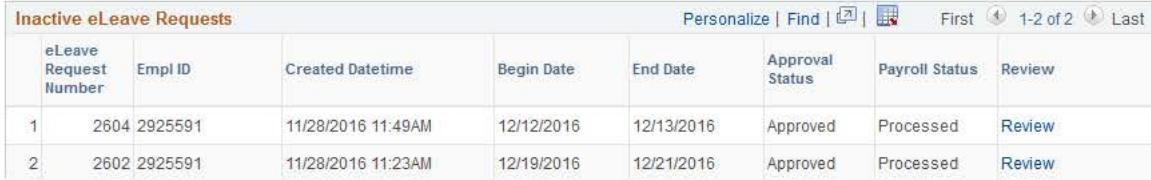

#### eLeave History

eLeave History

#### 3. Select "Cancel"

Favorites + Main Menu v > Self Service  $\star$  > Time Reporting  $\star$  > Request Leave  $\star$  > eLeave Request

#### eLeave Build Request

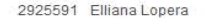

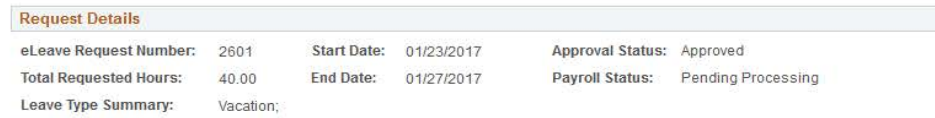

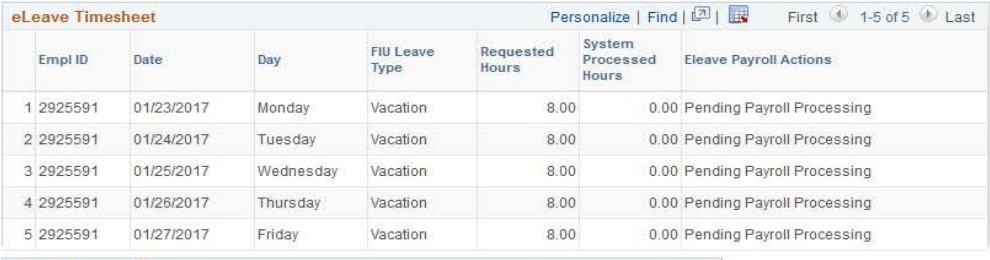

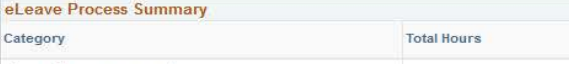

eLeave Hours processed  $0.00$ 

#### **Employee Comments (limit 254 characters):**

Cate

**Manager Comments (limit 254 characters):** 

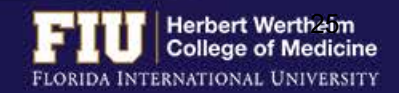

Cancel

## STEPS TO CANCEL eLEAVE

#### 4. Select "Yes"

Main Menu \* > Self Service  $\star$  > Time Reporting  $\star$  > Request Leave  $\star$  > eLeave Request

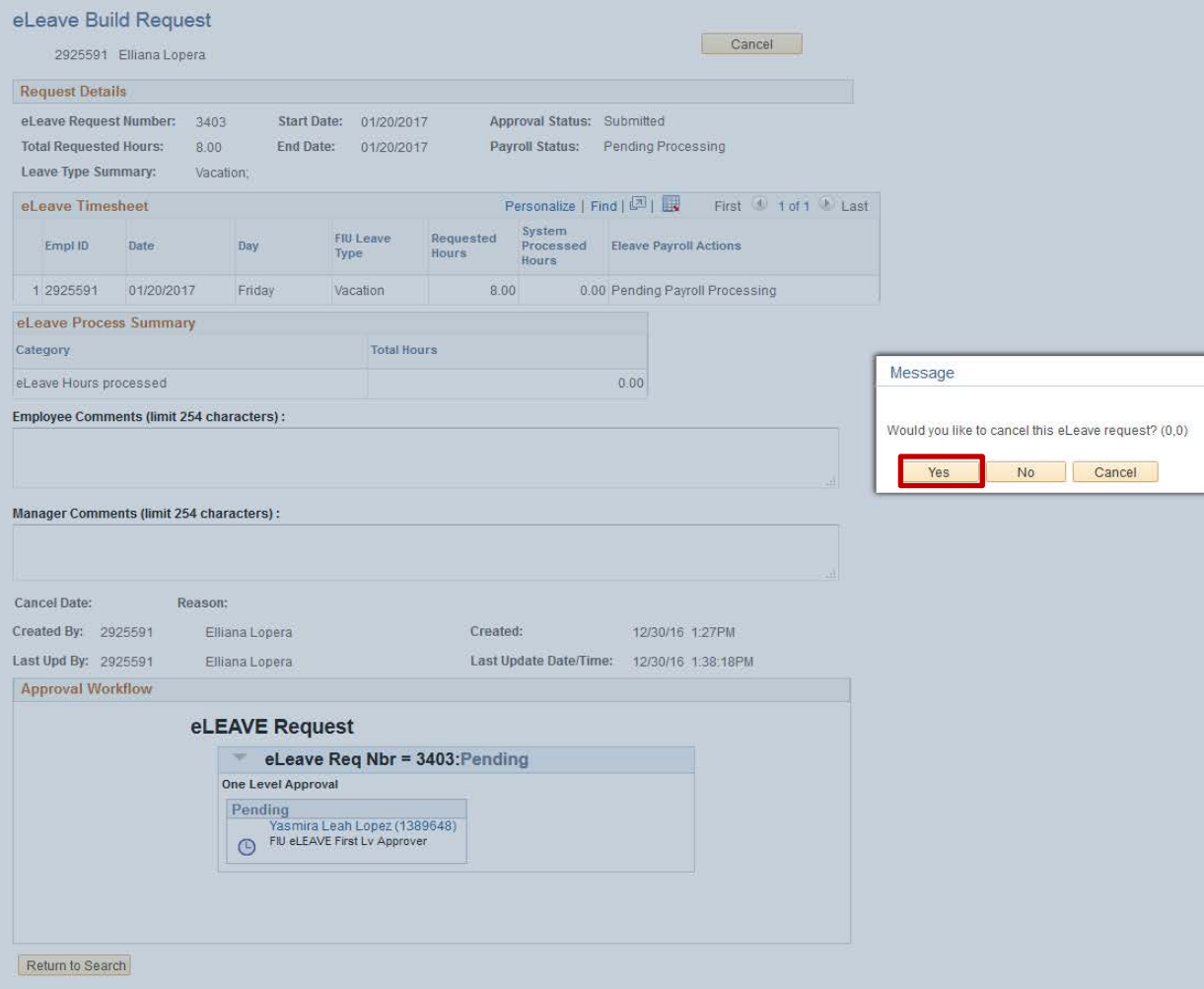

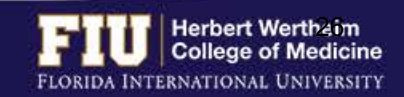

## STEPS TO ENTER RETRO TIME

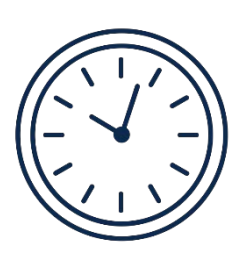

• If hours need to be entered or edited for **a previous pay period**, the approver can go back one pay period to edit the timesheet

• If hours need to be entered or edited for **more than one previous pay period**, the employee will need to email [comhr@fiu.edu](mailto:comhr@fiu.edu) and copy the Supervisor with the times and dates to edit/enter

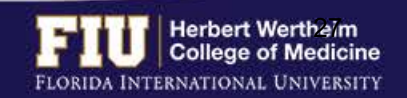

## RESOURCES AND CONTACTS

### **RESOURCES**

• FIU Division of Human Resources – Compensation Administration

Ø <http://hr.fiu.edu/index.php?name=flsa>

• U.S. Department of Labor - Wage and Hour Division (WHD)

Ø <http://www.dol.gov/whd/flsa>

### **CONTACTS**

- HWCOM Human Resources Department – 305-348-0621/ [comhr@fiu.edu](mailto:comhr@fiu.edu)
- FIU Human Resources Service Center 305-348-2181/ [hr@fiu.edu](mailto:hr@fiu.edu)
- Compensation Administration 305- 348-4996/ [cmpadmin@fiu.edu](mailto:cmpadmin@fiu.edu)
- Payroll [payroll@fiu.edu](mailto:cmpadmin@fiu.edu)

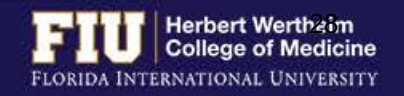